# **Manual de TI - Problemas de Configuração TEF**

Diferente de outras adquirentes que se comunicam usando conexões MPLS (um tipo de VPN) ou X.25 (antiquadas e mais caras para o cliente e adquirente), a Stone inovou, sendo a única adquirente, por enquanto, que usa a conexão de internet, porém segura: HTTPS.

Caso você, cliente Stone, não esteja conseguindo realizar carga de tabelas ou transacionar, recebendo o erro "Sem conexão", **indique este manual ao seu suporte de TI** para que possamos tentar reverter qualquer problema e garantir que o seu produto está configurado corretamente.

### **I. Validar StoneCode e SAK:**

a) Garanta que o StoneCode e a SAK estão cadastrados corretamente no sistema TEF;

b) Garanta que não há espaços em branco no início ou no fim do StoneCode e da SAK.

#### **II. Validar as URLs de comunicação:**

As URLs configuradas no TEF devem ser:

- TMS: https://tms.stone.com.br
- Transacional: https://tef.stone.com.br

**OBS:** Garanta que não há espaços em branco nem antes nem ao final das URLs.

#### **III. Certificado TLS**

Garanta que o certificado TLS está atualizado. Para o SITEF, será preciso seguir os passos abaixo:

a) Baixar pelo Google Chrome o arquivo do link abaixo na pasta APLIC.WIN do servidor SITEF. Se o arquivo for baixado por outro navegador, ficará com extensão incorreta.

● https://certs.godaddy.com/repository/gdroot-g2.crt

b) Ir ao Configurador SITEF > Stone > Comunicação. Selecionar a caixa "Certificado" e importar o certificado baixado anteriormente, conforme a imagem abaixo:

**OBS:** Após realizar a configuração, é obrigatório reiniciar o módulo da Stone.

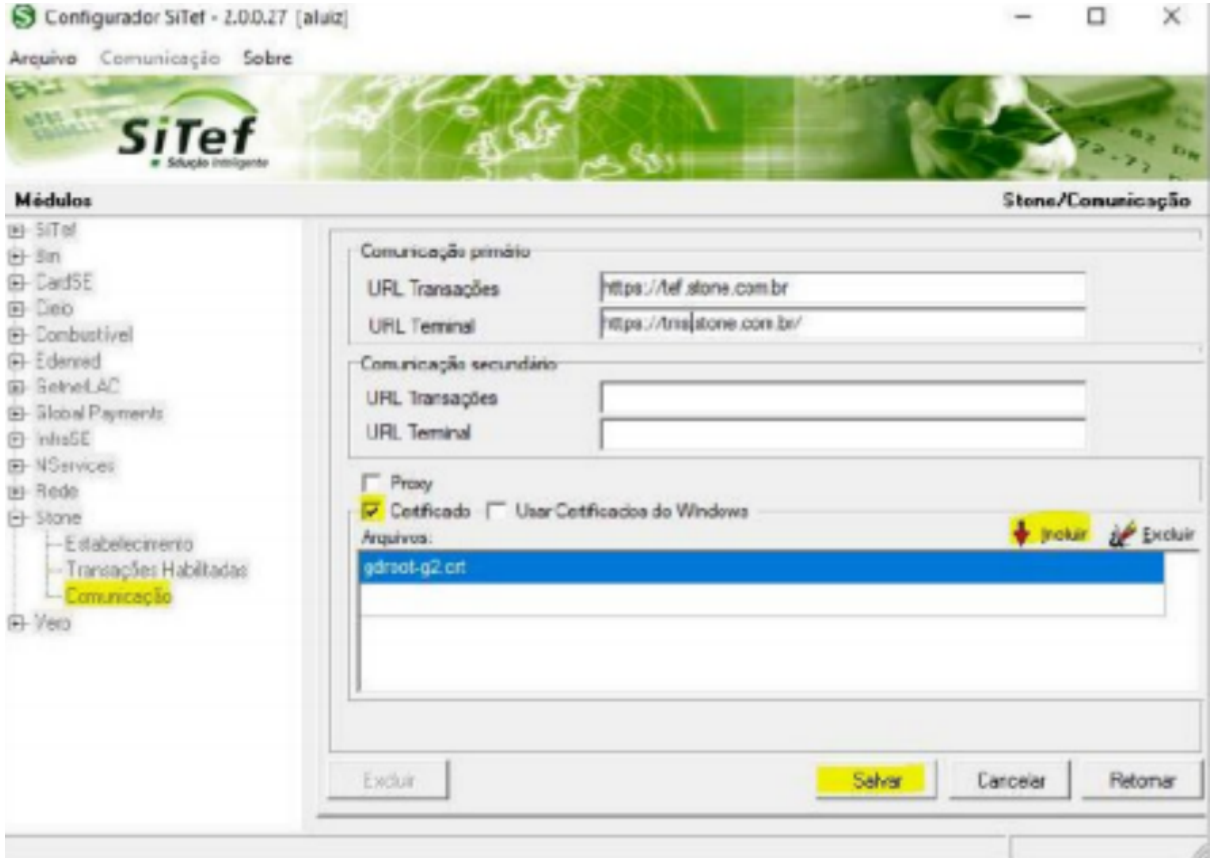

## **IV. Antivírus e Firewall**

● Verifique se o Antivírus ou Firewall está bloqueando as requisições. Talvez seja necessário desativar.

#### **V. Configurações de Rede**

a) Garanta que não há nenhuma regra de Firewall no Windows ou em qualquer dispositivo de rede. Caso exista alguma regra de firewall em seu sistema, os IPs Stone precisam ser liberados.

Os ranges de IP que devem estar liberados são:

1. 192.86.4.0/24

- 2. 206.51.241.0/24
- 3. 199.250.254.0/24
- 4. 209.10.137.0/24
- 5. 209.10.240.0/24

b) Para verificar se o servidor do TEF está se comunicando com a Stone, basta executar o seguinte comando no prompt do Windows:

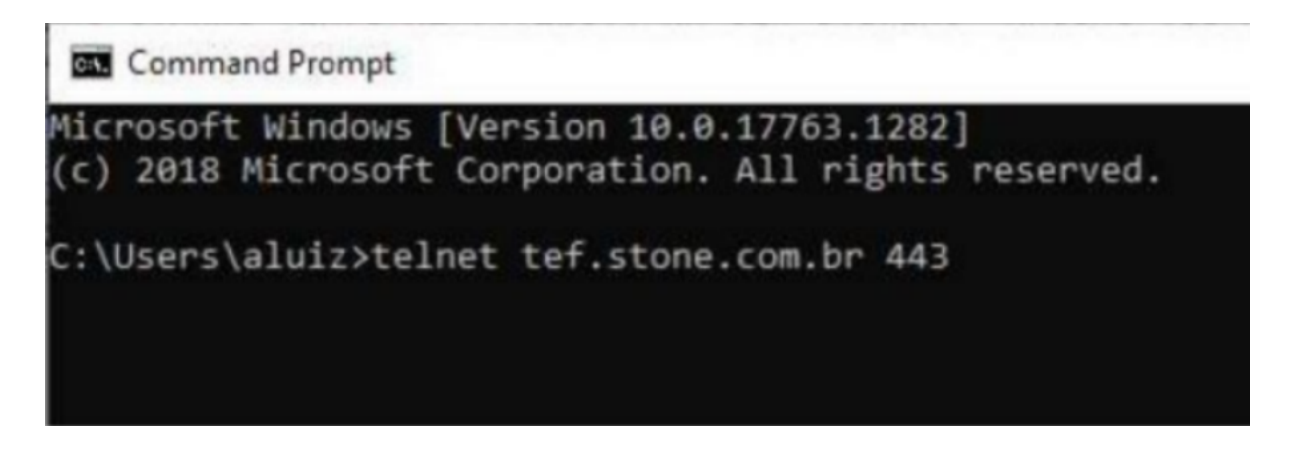

- Veja o cenário que teremos se o [processo](https://www.loom.com/share/d7b894c97b1f44bb92e9f371d44a2af9) for bem sucedido;
- Veja o cenário que [teremos](https://www.loom.com/share/ca60fe89189d402f93245d3bbe6%20%20d3d41) se houver falha;
- Veja como [configurar](https://pt.m.wikihow.com/Ativar-o-Telnet-no-Windows-7?amp%20=1) o TELNET no Windows.

Caso tenha dúvidas, entre em contato conosco através do **souparceiro@stone.com.br**.

**OBS:** contato válido apenas para integradoras de TEF ou Suporte TI do TEF.